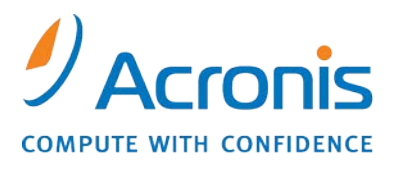

WWW.ACRONIS.CO.IP

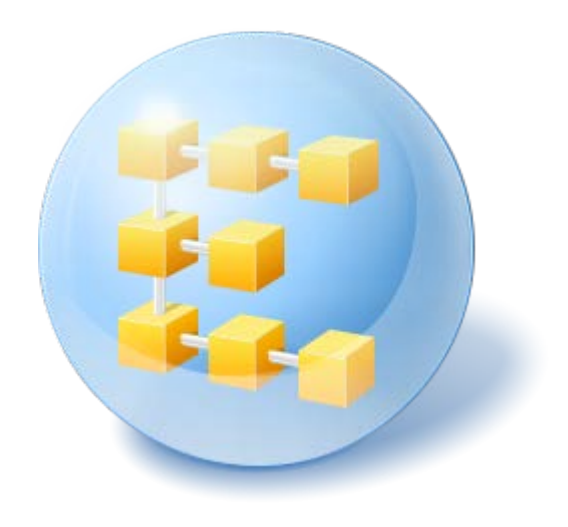

# **Acronis® Backup & Recovery ™ 10 Server for Windows**

Update 5

インストール ガイド

# 目次

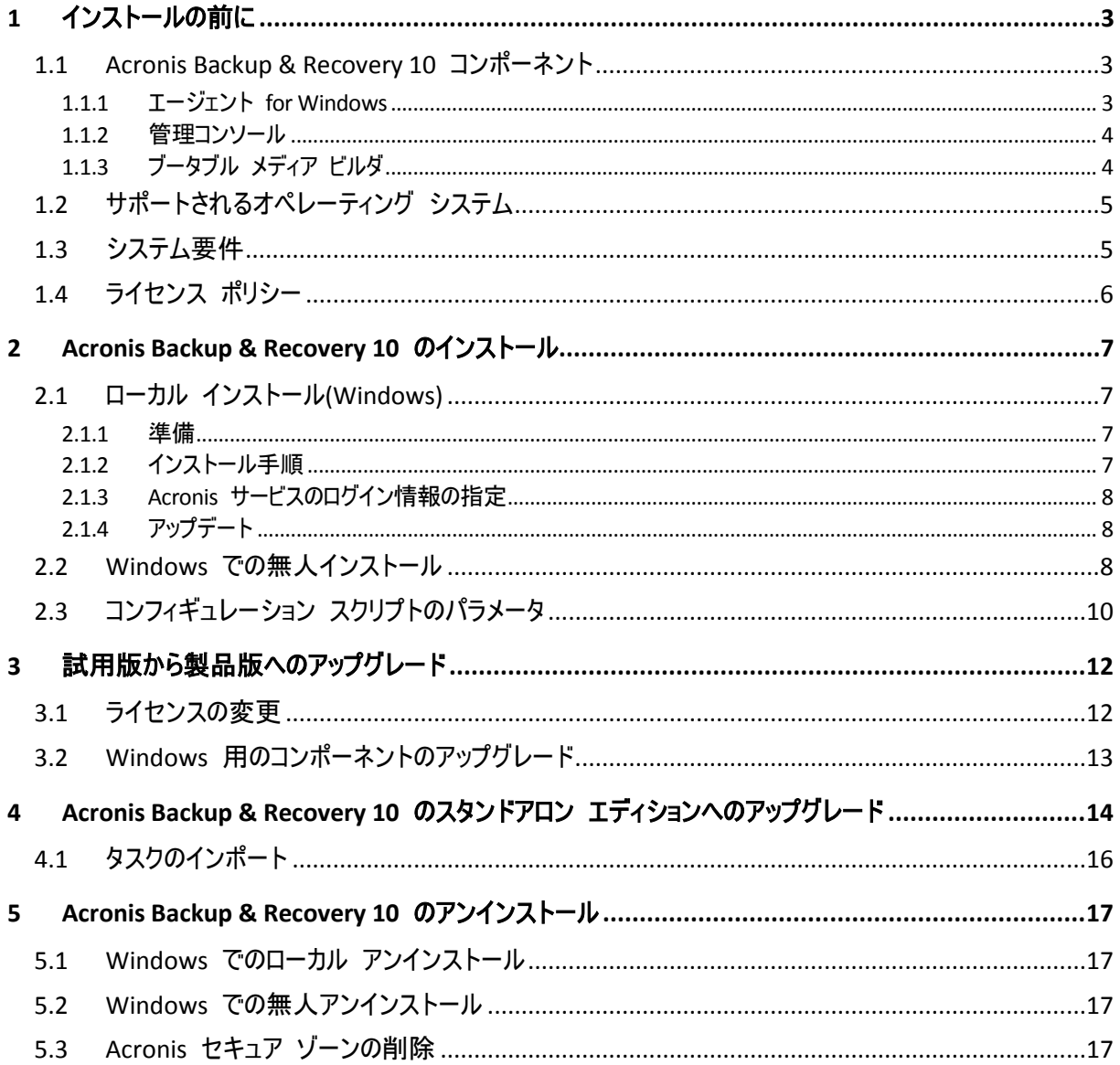

# <span id="page-2-0"></span>**1** インストールの前に

ここでは、製品をインストールする前に生じることが予期される疑問点について説明しま す。

### <span id="page-2-1"></span>**1.1 Acronis Backup & Recovery 10** コンポーネント

ここでは、Acronis Backup & Recovery 10 のコンポーネントとそれらの機能の簡単な説明の一 覧を示します。

### 管理対象のコンピュータ用のコンポーネント**(**エージェント**)**

これらは、Acronis Backup & Recovery 10 によって管理されるコンピュータ上でデータのバッ クアップ、復元、その他の処理を実行するアプリケーションです。各管理対象のコンピュー タ上でエージェントが処理を実行するにはライセンスが必要です。エージェントには追加の 機能を実行できるようにする複数の機能またはアドオンが含まれているので、追加のライセ ンスが必要になることがあります。

### ブータブル メディア ビルダ

ブータブル メディア ビルダを使用して、エージェントや他のレスキュー ユーティリティをレスキュー環境で使用 するためのブータブル メディアを作成することができます。レスキュー環境でエージェントのアドオンを使用でき るかどうかは、メディア ビルダが動作しているコンピュータにアドオンがインストールされているかどうかによって異 なります。

### コンソール

コンソールはグラフィカル ユーザー インターフェイスを備えていて、エージェントや他の Acronis Backup & Recovery 10 コンポーネントにリモートから接続することができます。

### <span id="page-2-2"></span>**1.1.1** エージェント **for Windows**

このエージェントを使用して、Windows の下でディスク レベルおよびファイル レベルで データを保護することができます。

### ディスク バックアップ

ディスク レベルのデータ保護では、ディスクまたはボリューム ファイル システム全体と オペレーティング システムの起動に必要なすべての情報のバックアップ、またはセクタ単 位でのすべてのディスク セクタのバックアップ (RAW モード) が基本になります。ディス クまたはボリュームのコピーを含むパッケージ形式のバックアップは、ディスク(ボリュー ム) バックアップまたはディスク(ボリューム) イメージと呼ばれます。これらのバック アップからはディスクまたはボリュームの全体をリカバリすることも個別のフォルダやファ イルをリカバリすることもできます。

### ファイル バックアップ

ファイル レベルのデータ保護では、エージェントがインストールされているコンピュータ 上あるいはネットワーク共有上に存在するファイルおよびフォルダのバックアップが基本に なります。ファイルは、元の場所にも別の場所にもリカバリできます。バックアップされた すべてのファイルとフォルダをリカバリすることも個別に選択してリカバリすることもでき ます。

### その他の操作

### 仮想コンピュータへの変換

ディスク バックアップを仮想ディスク ファイルに変換すると追加の操作によって仮想ディスクを使用可能にす る必要があるため、エージェント for Windows では、VMware Workstation、Microsoft Virtual PC、 Parallels Workstation、Citrix XenServer オープン仮想アプライアンス(OVA)、または Red Hat KVM.の新し い仮想コンピュータにディスク バックアップをリカバリする方法で変換を実行します。設定済みで使用可能な コンピュータのファイルは、選択したフォルダに保存されます。それぞれの仮想ソフトウェアを使用してコンピュー タを起動するか、他の用途のためにコンピュータのファイルを準備することができます。

### ディスクの管理

エージェント for Windows には、便利なディスク管理ユーティリティ Acronis Disk Director Lite が含まれて います。ディスクのクローン作成、ディスクの変換、ボリュームの作成、ボリュームのフォーマット、ボリュームの削 除などのディスク管理操作、および MBR と GPT の間のディスク パーティション スタイルの変更、ディスク ラベルの変更などの操作は、オペレーティング システムで実行するかブータブル メディアを使用して実行する ことができます。

#### <span id="page-3-2"></span>**Universal Restore**

Universal Restore アドオンを使用すると、エージェントがインストールされているコンピュ ータ上で異なるハードウェアの復元機能を使用して、この機能を備えたブータブル メディ アを作成することができます。 Universal Restore は、ストレージ コントローラ、マザーボ ード、チップセットなどの Windows の起動にとって重要なデバイスの相違に対応できま す。

### <span id="page-3-0"></span>**1.1.2** 管理コンソール

Acronis Backup & Recovery 10 管理コンソールは、Acronis Backup & Recovery 10 エージェント にローカルでアクセスするための管理ツールです。

### <span id="page-3-1"></span>**1.1.3** ブータブル メディア ビルダ

Acronis ブータブル メディア ビルダは、ブータブル メディアを作成するための専用のツー ルです。 Windows 上にインストールするメディア ビルダは、Windows プレインストール 環境、または Linux カーネルをベースにしたブータブル メディアを作成できます。

Universal Restore 『[4](#page-3-2)ページ 』 アドオンを使用して、異なるハードウェアの復元機能を備え たブータブル メディアを作成することができます。 Universal Restore は、ストレージ コ ントローラ、マザーボード、チップセットなどの Windows の起動にとって重要なデバイス の相違に対応できます。

### <span id="page-4-0"></span>**1.2** サポートされるオペレーティング システム

### **Acronis Backup & Recovery 10** 管理コンソール、**Acronis Backup & Recovery 10** エージ ェント **for Windows**

- Windows XP Professional SP2 以降 (x86、x64)
- Windows 2000 SP4 Datacenter を除くすべてのエディション
- Windows Server 2003/2003 R2 Standard、Enterprise の各エディション (x86、x64)
- Windows Small Business Server 2003/2003 R2 (x86)
- Windows Vista すべてのエディション(x86、x64)
- Windows 7 SP1 すべてのエディション(x86、x64)
- Windows Server 2008 Standard、Enterprise の各エディション(x86、x64)
- Windows Small Business Server 2008 (x64)
- Windows Small Business Server 2011
- Windows Server 2008 R2 SP1 Standard、Enterprise、Datacenter、Foundation の各エディション
- **Windows MultiPoint Server 2010**

エージェントにはリモート接続できません。

アクロニス製品は、拡張ファームウェア インターフェイス(EFI)モードのシステムをサポートしてい ません。Windows がインストールされている場合は、アクロニス製品で GPT パーティションを復元 できますが、復元されたシステムは起動可能になりません。Acronis Backup & Recovery 10 が BIOS/MBR モードでインストールされている場合は、EFI 対応サーバーで実行している場合であって も、この製品でオペレーティング システムのバックアップと復元を実行できます。多くのサーバー には、EFI モードではなく BIOS/MBR モードでインストール CD を起動できる BIOS 設定がありま す。MBR モードでは、インストール後に、GPT ではなく、必ず MBR 標準で起動ディスクのパーテ ィションが作成されます。

### <span id="page-4-1"></span>**1.3** システム要件

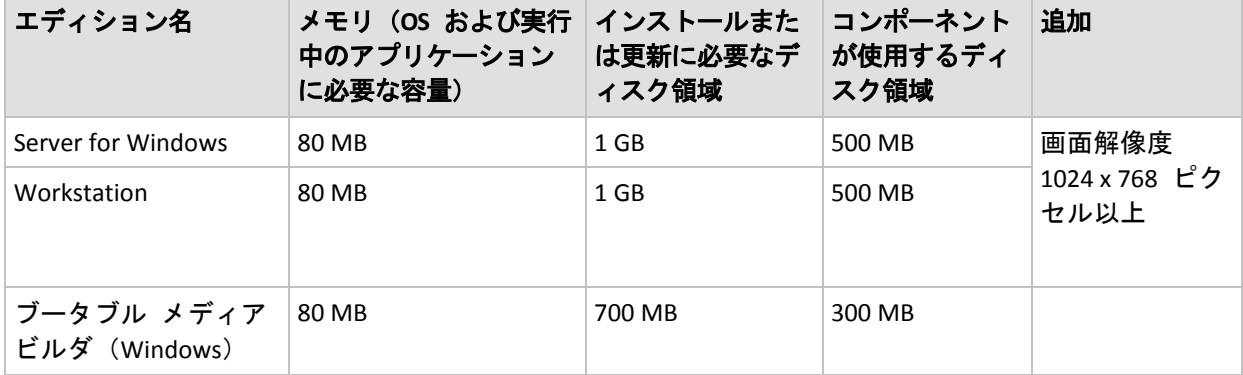

**Windows** でインストールされるコンポーネント

### ブータブル メディア

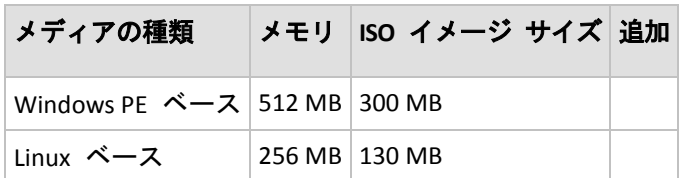

### <span id="page-5-0"></span>**1.4** ライセンス ポリシー

Acronis Backup & Recovery 10 のライセンス数は、製品によって管理および保護するコンピュ ータの数に基づきます。Acronis Backup & Recovery 10 エージェントで操作を行うには、管理 対象のコンピュータごとにライセンスが必要です。

**Acronis Backup & Recovery 10 Server for Windows (ABR10 SW)**

#### **Acronis Backup & Recovery 10 Workstation (ABR10 W)**

いずれかのエディションで提供されるエージェントをインストールするには、Acronis Backup & Recovery 10 の 適切なエディションのライセンス キーが必要になります。ライセンス キーは、エージェントのインストール時に入 力します。

# <span id="page-6-0"></span>**2 Acronis Backup & Recovery 10** のインストー ル

ここでは、製品のインストール時に生じることが予期される疑問点について説明します。

### <span id="page-6-1"></span>**2.1** ローカル インストール**(Windows)**

Acronis Web サイトから完全なインストール パッケージをダウンロードするか、選択したコ ンポーネントだけをインストールする小規模な実行可能パッケージをダウンロードするかを 選択できます。

### <span id="page-6-2"></span>**2.1.1** 準備

Acronis Backup & Recovery 10 では、ローカル インストールおよびコンポーネント間の通信 に TCP ポート 9876 を使用します。このポートは、セットアップ プログラムにより Windows ファイアウォールを経由して自動的に開かれます。別のファイアウォールを使用 している場合は、そのファイアウォール経由の受信要求と送信要求の両方に対して必ずこの ポートを開いてください。

### <span id="page-6-3"></span>**2.1.2** インストール手順

Acronis Backup & Recovery 10 をインストールする手順は、次のとおりです。

- 1. Acronis Backup & Recovery 10 のセットアップ ファイルを実行します。
- 2. **[Acronis Backup & Recovery 10 11** のインストール**]** をクリックします。
- 3. 次のいずれかを実行します。
	- 製品の すべての機能をインストールするには、**[**すべての機能を使用できる **Acronis Backup & Recovery 10]** をクリックします。
- 4. 製品のすべての機能をインストールする場合は、ライセンス キーを入力します。 同様 に、Acronis Universal Restore のライセンス キーも追加します (購入した場合)。
- 5. エージェント for Windows サービスを実行するアカウントのログイン情報を指定しま す。 デフォルトでは、セットアップ プログラムによってサービス専用のユーザー アカ ウントが作成されます。 詳細については、「Acronis サービスのログイン情報の指定 『 [8](#page-7-0)ページ 』」を参照してください。
- 6. 概要ウィンドウには、以前に入力されたライセンス キーに応じてインストールされるコンポーネントの一覧 が表示されます。

注意**:** インストール手順をキャンセルすると、最後のコンポーネントのみが削除されます。 他のコン ポーネントがある場合、インストールされたままになります。

### <span id="page-7-0"></span>**2.1.3 Acronis** サービスのログイン情報の指定

Acronis Backup & Recovery 10 エージェント for Windows はサービスとして実行されます。こ のコンポーネントのインストール時に、エージェントのサービスを実行するアカウントを指 定する必要があります。

専用のユーザー アカウントを作成するか、ローカル ユーザーまたはドメイン ユーザーの既存のアカウントを指 定できます。

サービス専用のユーザー アカウントの作成を選択すると(推奨)、次のアカウントが作成されます。

**Acronis Agent User**

新しく作成されるアカウントには、次の権限が付与されます。

- アカウントには、サービスとしてログオン、プロセスのメモリ クォータの増加、および プロセス レベル トークンの置き換えのユーザー権限が割り当てられます。
- アカウントは **Backup Operators** グループに含まれます。

既存のローカル ユーザー アカウントまたはドメイン ユーザー アカウント(**\LocalUser**、 **DomainName\DomainUser** など)を指定する場合は、そのアカウントが **Backup Operators** グ ループのメンバであることを確認してから、インストールを続行してください。セットアッ プ プログラムにより、上に挙げたユーザー権限がそれらのアカウントに割り当てられま す。

コンピュータが Active Directory ドメインの一部である場合、ドメインのセキュリティ ポリシーによって、アカウ ントが上に挙げたユーザー権限を持つことを妨げられないようにしてください。

重要**:** インストール後は、コンポーネントのサービスに対して異なるユーザーアカウントを指定しな いでください。コンポーネントが動作を停止する可能性があります。

### <span id="page-7-1"></span>**2.1.4** アップデート

1 つ以上の Acronis Backup & Recovery 10 コンポーネントを更新する手順は、次のとおりで す。

- 1. Acronis Backup & Recovery 10 の更新バージョンを含むインストール パッケージを実行し ます。
- 2. [Acronis Backup & Recovery 10 のインストール]をクリックします。
- 3. [更新]をクリックします。
- 4. 画面の指示に従います。

#### 無人モードでのコンポーネントの更新

無人モードでのコンポーネントの更新については、「Windows での無人インストール 『[8](#page-7-2)ペ ージ 』」をご参照ください)。

### <span id="page-7-2"></span>**2.2 Windows** での無人インストール

Acronis コンポーネントは、対話型モードの他に、無人モードでもインストールすることが できます。

これには、コンフィギュレーション スクリプト **mst\_gen.vbs** が必要です。このスクリプトは、Acronis Backup & Recovery 10 管理コンソールがインストールされているフォルダ(デフォルトでは 、 C:\Program Files\Acronis\BackupAndRecoveryConsole)にあります。 管理コンソールが別のコンピュータにインストール されている場合には、そのコンピュータからスクリプトをコピーできます。

次のコンポーネントと機能は、無人モードで再インストールまたは更新できます。

- Acronis Backup & Recovery 10 エージェント for Windows: **AcronisAgentWindows.msi**
- Acronis Backup & Recovery 10 Universal Restore: **AcronisUniversalRestore.msi**
- Acronis Backup & Recovery 10 ブータブル メディア ビルダ: **AcronisBootableComponentsMediaBuilder.msi**
- Acronis Backup & Recovery 10 管理コンソール: **AcronisStandaloneManagementConsole.msi**

エージェントの機能(Universal Restore など)をインストールする前に、エージェント自体を インストールする必要があります。

### コンポーネントを無人モードでインストール、再インストール、更新する手順は、次の とおりです。

- 1. セットアップ プログラムを実行します。
- 2. **[**インストール ファイルの取り出し**]** をクリックします。
- 3. コンポーネントのインストール パッケージを取り出します。
- 4. エージェント for Windows をインストールする場合は、コンフィギュレーション スクリプトを実行して、エー ジェントのインストール パッケージのトランスフォーム(.mst ファイル)を作成します。 それ以外の場合 は、この手順をスキップします。

たとえば、次のコマンドは、ライセンス キー ABCDE-54321 を使用して エージェント for Winodws をインストールするトランスフォームを作成します。

mst gen.vbs /msi path C:\AcronisAgentWindows.msi /serial ABCDE-54321

コンフィギュレーション スクリプトの構文の詳細は、「コンフィギュレーション スクリ プトのパラメータ 『[10](#page-9-0)ページ 』」をご参照ください。

- 5. 次のいずれかの方法を使用して、コンポーネントのインストール、再インストール、ま たは更新を行います。
	- コンポーネントをインストールする場合は、次のようにパッケージの名前(および必 要に応じてトランスフォームの名前)を指定して Windows インストーラ(**msiexec** プ ログラム)を実行します。

エージェント for Windows をインストールする場合:

msiexec /i c:\AcronisAgentWindows.msi TRANSFORMS=AcronisAgentWindows.mst /qb

それ以外の場合(この例では、Universal Restore 機能をインストール): msiexec /i c:\AcronisUniversalRestore.msi /qb

 コンポーネントを再インストールまたは更新する場合は、次のように Windows Installer を実行します。 エージェント for Windows を再インストールまたは更新する場合: msiexec /i C:\Share\AcronisAgentWindows.msi TRANSFORMS=C:\Share\AcronisAgentWindows.mst ADDLOCAL=ALL /qb それ以外の場合(この例では、Universal Restore 機能を再インストールまたは更新):

msiexec /i C:\Share\AcronisUniversalRestore.msi ADDLOCAL=ALL /qb /l\*v C:\log.log

### <span id="page-9-0"></span>**2.3** コンフィギュレーション スクリプトのパラメータ

コンフィギュレーション スクリプト **mst\_gen.vbs** は、Acronis Backup & Recovery 10 エージ ェント for Windows などの Acronis コンポーネントのインストール パッケージ用の .mst ファイル(トランスフォーム、変更、または変更ファイルとも呼ばれます)を作成します。

インストール パッケージとともにトランスフォームを使用すると、コンポーネントを無人モードでインストールでき ます。

コンフィギュレーション スクリプトの完全な構文を次に示します。

**mst\_gen.vbs**

**/msi\_path** Full\_Path [**/current\_user**] [**/target dir** Installation Folder] {**/serial** License\_Key [**/old\_serial** Echo\_License\_Key] | **/online\_backup**} [**/account** User\_Name Password] [**/cep\_enabled**]

このスクリプトのパラメータについて説明します。

### 一般的なパラメータ

**/msi\_path** Full\_Path

コンポーネントのインストール パッケージのフル パスを指定します 。 **D:\folder\AcronisAgentWindows.msi** などのローカル パ ス 、 または **\\server\folder\AcronisAgentWindows.msi** などの汎用名前付け規則(UNC)のパスを入力 します。

**/current\_user**

コンポーネントを、コンピュータ上のすべてのユーザー用にインストールするのではな く、現在のユーザー用のみにインストールする場合に指定します。

このパラメータは、サービスとして動作する Acronis Backup & Recovery 10 エージェント for Windows には適用されません。

グループ ポリシーを使用してコンポーネントをインストールする際は、インストールの「現在のユーザー」が 通常はシステム アカウントであるため、このパラメータは使用しないでください。

**/target\_dir** Installation\_Folder

コンポーネントのインストール先フォルダを指定します。 このパラメータを指定しない と、コンポーネントはデフォルト フォルダ(%ProgramFiles%\Acronis\BackupAndRecovery )にインストールされます。

#### エージェント固有のパラメータ

次のパラメータは Acronis Backup & Recovery 10 エージェント for Windows のインストール に対してのみ有効です。

**/serial** License\_Key

パッケージのインストール時に使用するライセンス キーを指定します。 ライセンス キ ーは、ダッシュで区切られた一連の英数字です。 ライセンス キーはダッシュも含めて 正確に入力してください。

**/old\_serial** Echo\_License\_Key

Acronis True Image Echo からアップデートする場合、このエディション用のライセン ス キーを指定します。 このパラメータは **/serial** パラメータとともに使用します。

**/account** User\_Name Password

コンピュータで Acronis Managed Machine Service を実行するユーザー アカウントのユー ー・ニー。<br>ザー名とパスワードを指定します。 このユーザー アカウントは適切な権限を持ってい る必要があります(「Acronis サービスのログイン情報の指定 『[8](#page-7-0)ページ 』」をご参照く ださい)。 ドメイン名とアカウント名は **mydomain\User** のように円記号で区切りま す。

このパラメータを指定しないと、エージェントはデフォルトのアカウント(**Acronis Agent User**)で実行されま す。

### **/cep\_enabled**

コンピュータのカスタマ エクスペリエンス プログラムへの参加の可否を指定します。 このパラメータを指定すると、ハードウェア構成、使用頻度の最も高い機能と最も低い機能、および問 題に関する情報が自動的にコンピュータから収集されて、定期的にアクロニスに送信されます。 参加条 件については、アクロニスの Web サイトを参照してください。

このパラメータを指定しないと、情報は送信されません。

# <span id="page-11-0"></span>**3** 試用版から製品版へのアップグレード

インストールに必要な試用版のライセンス キーは、Acronis Web サイトで入手できます。

Acronis Backup & Recovery 10 の試用版には、次のような制限事項があります。

■ Universal Restore 機能は無効になっています。

ブータブル メディアに関するその他の制限事項は次のとおりです。

- ディスク管理機能を使用できますが、変更を適用するオプションはありません。
- ディスク管理以外では、復元機能のみを使用できます。

試用版から標準の製品にアップグレードするために、ソフトウェアを再ダウンロードする必 要はありません。試用期間が終了すると、標準のライセンス キーを指定するように求める 通知が製品の GUI に表示されます。

標準のライセンス キーを指定するには、管理コンソールの [ライセンスの変更]ウィンドウを使用するか、 セットアップ プログラムを実行して指示に従います。

### <span id="page-11-1"></span>**3.1** ライセンスの変更

ライセンスを変更することで、異なるバージョンまたはエディションの製品に切り替えま す。次の表は、使用可能なオプションを示しています。

#### ライセンスの切り替え 切り替えが必要な理由

試用版 > 製品版 オオオ 試用版から製品版にアップルグレードする。

試用版 > 試用版の異なるエディシ 個々のニーズにより適したエディションを明確にす ョン る。

試用版 > 製品版の異なるエディシ 購入したエディションが試用版のエディションとは異 ョン なる。

Acronis Deduplication や Acronis Universal Restore が切り替え先のバージョンやエディション で利用可能な場合は、追加のライセンスを使用することで、これらを有効にすることもでき ます。

アドバンスト エディション とスタンドアロン版の間で切り替えを行うことはできません。

### ライセンスを変更する手順は、次のとおりです。

- 1. [ヘルプ]**→**[ライセンスの変更]をクリックします。
- 2. 新しいライセンス キーを入力します。Acronis Universal Restore のライセンス キーがある場合は、ここ で追加できます。

試用版の使用中は Acronis Universal Restore を有効にできないことに注意してください。

### <span id="page-12-0"></span>**3.2 Windows** 用のコンポーネントのアップグレード

標準のライセンス キーを指定するには、インストール パッケージを実行して、ウィザード の指示に従います。

### 完全製品版にアップルグレードする手順は、次のとおりです。

- 1. セットアップ プログラムを開始します。
- 2. 試用版のライセンス キーではなく、標準のライセンス キーを指定します。 注: 製品版のライセンス キーは、試用版のライセンス キーと同じ製品エディションのものであ る必要があります。
- 3. Acronis Backup & Recovery 10 Universal Restore を使用する予定の場合は、この機能のライ センス キーを指定します。 使用する予定のない場合は、**[**次へ**]** をクリックします。
- 4. 次のオプションからひとつを選択します。
	- Universal Restore のライセンス キーを指定した場合は、[イ**ンストールを続行する**] をクリックします。
	- 指定しない場合は、**「新しいライセンス キーを適用し、セットアップを終了する**] をクリ ックします。

インストールされたコンポーネントも製品版にアップグレードされます。

5. 最初のオプションを選択した場合は、Universal Restore のインストールに進みます。 2 番目のオプションを選択した場合は、**[**閉じる**]** をクリックしてセットアップ プログラ ムを終了します。

# <span id="page-13-0"></span>**4 Acronis Backup & Recovery 10** のスタンドアロ ン エディションへのアップグレード

ここでは、Acronis True Image Echo Server for Windows から Acronis Backup & Recovery 10 Server for Windows にアップグレードする方法について説明します。

### 準備

アップグレードに進む前に、次の項目を確認します。

- Acronis True Image Echo Server for Windows のプロダクト キーを保有している。
- Acronis Backup & Recovery 10 Server for Windows のアップグレード プロダクト キーを保有してい る。

### コンポーネントのインストール

- 1. Acronis Backup & Recovery 10 セットアップ ファイルを実行します。
- 2. [Acronis Backup & Recovery 10 のインストール]をクリックします。
- 3. Acronis True Image Echo Server for Windows のアップグレード プロダクト キーおよびプロダクト キー を指定します。
- 4. Acronis True Image Echo Server for Windows が削除されていることを確認します。
- 5. インストール時に古いタスクをインポートする場合は、**[**既存のタスクをインポートする**]** チェックボッ クスをオンにします。または、タスクは後からいつでもインポートできます。詳細については、この後の「タスク のインポート」をご参照ください。
- 6. 画面の指示に従います。詳細については、「ローカル インストール(Windows) 『[7](#page-6-1)ページ 』」をご参照ください。

#### 結果**:**

■ Acronis True Image Echo コンポーネントは、Acronis Backup & Recovery 10 コンポーネント に置き換えられます。

### タスクのインポート

インストール中または後から手動で、Acronis True Image Echo のバックアップ タスクとベリ ファイ タスクを Acronis Backup & Recovery 10 にインポートする必要がある場合がありま す。これらのタスクをインポートしない場合、タスクは実行されません。

注意**:** Acronis バックアップ サーバーにデータをバックアップするタスク、またはそこに保存されて いるアーカイブをベリファイするタスクは、Acronis Backup & Recovery 10 にインポートされません。

古いタスクを手動でインポートするには、Acronis Backup & Recovery 10 アップグレード ツ ールを使用します。このコマンドライン ユーティリティは、Acronis Backup & Recovery 10 インストール ディレクトリの **UpgradeTool** サブディレクトリにあります。

- 1. Acronis Backup & Recovery 10 セットアップ ファイルを実行して、アップグレード ツー ルをインストールします。
- 2. 現在のフォルダをアップグレード ツールがデフォルトでインストールされているフォルダに変更します。 **C:\Program Files\Acronis\UpgradeTool**

Acronis Backup & Recovery 10 がデフォルトのフォルダ以外のフォルダにインストールさ れている場合は、これに従ってパスを変更します。

3. 次のコマンドを実行します。 cscript UpgradeTool.vbs Agent

#### 結果**:**

- Acronis True Image Echo に存在していたタスクは Acronis Backup & Recovery 10 のタスク に変換され、**[**バックアップの計画およびタスク**]** ビューに表示されます。
- 各バックアップ タスクのスケジュール、バックアップする項目、およびバックアップの保存先は以前と同じで すが、その後のバックアップを実行するためにタスクによって新しいアーカイブが作成されます。
- 各バックアップ タスクは、バックアップ計画の一部です。バックアップ計画を編集して、タスクのスケジュール またはその他のパラメータを変更できます。

### 古いオプションのインポート

アップグレード ツールを使用すると、Acronis True Image Echo のデフォルトのバックアップ オプション、デフォルトの復元オプション、通知オプション、およびイベント トレース オ プションを Acronis Backup & Recovery 10 のデフォルトのバックアップ オプションと復元オ プションにインポートすることができます。

古いオプションをインポートする手順は、次のとおりです。

- 1. 現在のフォルダをアップグレード ツールがインストールされているフォルダに変更しま す。
- 2. 次のコマンドを実行します。 cscript UpgradeTool.vbs Options

古いオプションは次のようにインポートされます。

- **[**通知**]** は、デフォルトのバックアップ オプションおよびデフォルトの復元オプション に **[**通知**]** としてインポートされます。
- **[**イベント トレース**]** は、デフォルトのバックアップ オプションおよびデフォルトの復元オプションに **[**イ ベント トレース**]** としてインポートされます。
- **[**アーカイブの分割**]** は、**[**バックアップの分割**]** としてインポートされます。
- **[**メディア コンポーネント**]** で、**[Acronis** ワンクリック リストアをメディアに配置する**]** チェックボックスのみがオンになっている場合、**[Acronis** ブータブル エージェントおよびワンクリ ック リストア**]** としてインポートされます。
- **[**作成完了時にバックアップ アーカイブをベリファイする**]** は、**[**その他の設定**]** からデフォ ルトのバックアップ オプションまたはデフォルトの復元オプションにインポートされません。
- デフォルトの復元オプションには、**[**復元から除外するファイル**]**、**[**ファイル上書きモード**]**、および **[**パスを復元せずにファイルやフォルダを復元する**]**(**[**その他の設定**]**)はインポートされませ  $\mathcal{L}_{\alpha}$
- その他のオプションは、デフォルトのバックアップ オプションおよびデフォルトの復元オプションの対応するオ プションにインポートされます。

#### **Acronis True Image Echo** によって作成されたバックアップ アーカイブの使用

Acronis Backup & Recovery 10 にアップグレードした後に、Acronis True Image Echo によって 作成されたバックアップからデータを復元できます。

これらのバックアップに簡単にアクセスできるようにするには、バックアップを配置する個 人用格納域を作成します。個人用格納域の作成方法については、ユーザーズ ガイドの「個人 用格納域での操作」をご参照ください。

個人用格納域には、Acronis True Image Echo のアーカイブおよび Acronis Backup & Recovery 10 のア ーカイブの両方を保存できます。この格納域は、新しいバックアップ計画の保存先として指定できます。

### <span id="page-15-0"></span>**4.1** タスクのインポート

Acronis True Image Echo からタスクをまとめてインポートする代わりに、アップグレード ツ ールを使用して、特定のバックアップまたはベリファイ タスクをインポートできます。

注意**:** Acronis バックアップ サーバーにデータをバックアップするタスク、またはそこに保存されて いるアーカイブをベリファイするタスクはインポートできません。

Acronis True Image Echo は各タスクを .tis ファイルとして保存します。デフォルトでは、こ れらのファイルは **C:\Documents and Settings\All Users\Application Data\Acronis\TrueImage\Scripts** フォルダに置かれます。

.tis ファイルの名前は、6AED5F49-7EED-4E3E-939E-19360A44137F.tib.tis のような、汎用一意識別子 (UUID)です。各ファイルは XML 形式です。このファイルの **<display>** タグは、タスクの一覧に表示されるタ スク名を指定します。

### タスクをインポートする手順は、次のとおりです。

- 1. インポートするタスクのファイル名を特定します。たとえば、**<display>** タグの内容を調 べます。
- 2. 現在のフォルダをアップグレード ツールがインストールされているフォルダに変更します。
- 3. 次のコマンドを実行し、タスクのファイル名を指定します。

cscript UpgradeTool.vbs Script -f "C:\Documents and Settings\All Users\Application Data\Acronis\TrueImage\Scripts\6AED5F49-7EED-4E3E-939E-19360A44137F.tib.tis"

実行の結果、タスクは Acronis Backup & Recovery 10 タスクとしてインポートされ、バック アップ計画の一部になります。

# <span id="page-16-0"></span>**5 Acronis Backup & Recovery 10** のアンインスト ール

このセクションでは、Acronis Backup & Recovery 10 のアンインストールについて説明しま す。

### <span id="page-16-1"></span>**5.1 Windows** でのローカル アンインストール

Acronis Backup & Recovery 10 をアンインストールするには、製品のアンインストール プロ グラムを使用します(Windows の **[**プログラムの追加と削除**]** ツールは使用しません)。

#### **Acronis Backup & Recovery 10** をアンインストールする手順は、次のとおりです。

- 1. **[**スタート**]** → **[**すべてのプログラム**]** → **[Acronis]** → **[Acronis Backup & Recovery 10** のアン インストール**]** の順に選択します。
- 2. Acronis Backup & Recovery 10 のログとタスクを削除するには、**[**製品のログ、タスク、格納域お よび構成の設定を削除する**]** チェックボックスをオンにします。 後で製品を再インストールする場合 は、このチェックボックスをオフのままにします。

**[**削除**]** をクリックします。

### <span id="page-16-2"></span>**5.2 Windows** での無人アンインストール

Acronis Backup & Recovery 10 を無人モードでアンインストールするには、**msiexec** ユーティ リティを実行します。 このユーティリティでは、製品のインストール パッケージ (.msi フ ァイル)が使用されます。

#### **Acronis Backup & Recovery 10** をアンインストールする手順は、次のとおりです。

- 1. インストール パッケージをフォルダまたはネットワーク共有に取り出します。 Universal Restore アドオン 『[4](#page-3-2)ページ 』がインストールされていない場合は、 **AcronisUniversalRestore.msi** パッケージを取り出す必要はありません。
- 2. Universal Restore アドオンがインストールされている場合は、次のコマンドを実行します(この手順と次 の手順では、インストール パッケージは \\myserver\share にあると仮定します)。

msiexec /uninstall \\myserver\share\AcronisUniversalRestore.msi /qb

3. 次のコマンドを実行します。

```
msiexec /uninstall \\myserver\share\AcronisTrayMonitor.msi /qb
msiexec /uninstall \\myserver\share\AcronisAgentWindows.msi /qb
msiexec /uninstall \\myserver\share\AcronisBootableComponentsMediaBuilder.msi 
/qb
msiexec /uninstall \\myserver\share\AcronisUpgradeTool.msi /qb
msiexec /uninstall \\myserver\share\AcronisStandaloneManagementConsole.msi /qb
```
### <span id="page-16-3"></span>**5.3 Acronis** セキュア ゾーンの削除

Acronis Backup & Recovery 10 をアンインストールしても、Acronis セキュア ゾーンとその内 容が影響を受けることはありません。 引き続き、ブータブル メディアから起動するときに Acronis セキュア ゾーンからデータをリカバリすることができます。

Acronis セキュア ゾーンを削除する必要がある場合は、エージェントをアンインストールする前に、オペレーテ ィング システムまたはブータブル メディアで次の手順を実行します。

### **Acronis** セキュア ゾーンを削除する手順は、次のとおりです。

- 1. **[Acronis** セキュア ゾーンの操作**]** バー(**[**アクションとツール**]** ペイン)で、**[**削除**]** を 選択します。
- 2. **[Acronis** セキュア ゾーンの削除**]** ウィンドウで、セキュア ゾーンから解放される領域を追加するボ リュームを選択し、**[OK]** をクリックします。 複数のボリュームを選択した場合、領域は各パーティションのサイズに比例して分配さ れます。 ボリュームを選択しない場合は、空き領域は未割り当てになります。

**[OK]** をクリックすると、Acronis Backup & Recovery 10 によってゾーンの削除が開始されま す。